# Линии

# **Построение линий от руки**

В этом упражнении мы ознакомимся с возможностями инструмента Freehand (Произвольная кривая), построив двумя различными приемами замкнутую кривую, по форме напоминающую беговую дорожку стадиона прямоугольник, короткие стороны которого замещены полуокружностями, — и оценим результаты.

1. Начните с создания нового документа CorelDRAW и переименования его первой страницы во Freehand. Если вы забыли, как это делается, просмотрите еще раз упражнения предыдущего урока.

2. Выберите на панели инструмента Curve (Кривая) инструмент Freehand (Произвольная кривая). Указатель мыши примет форму, соответствующую выбранному инструменту (рис., слева). Нажмите кнопку мыши и, перетаскивая указатель, постарайтесь построить желаемую замкнутую кривую, начиная с закругления. В момент приближения указателя мыши к точке, в которой начиналось построение кривой, указатель инструмента изменит свою форму (рис., справа). Если отпустить кнопку мыши в этот момент, то будет построена замкнутая кривая, если раньше то незамкнутая.

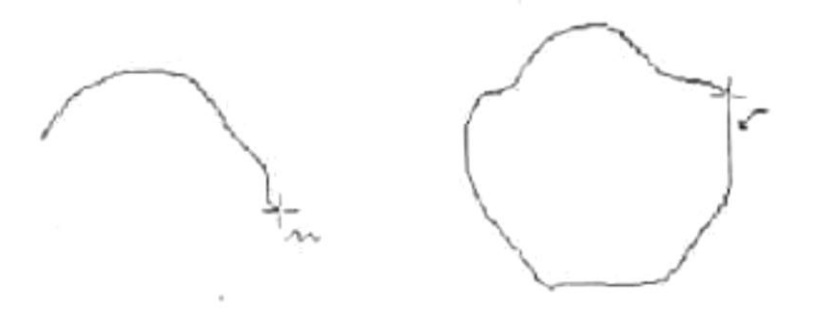

3. Скорее всего, вы оцените полученный результат как неудовлетворительный. Тем не менее его следует исследовать. Вначале обратите внимание на строку состояния — там появилось сообщение о том, что выделен объект, относящийся к классу кривых, и указано, сколько в нем получилось узлов. На построенной кривой эти узлы видны, причем роль начального узла играет тот, на котором кривая замкнулась. Выберите в наборе инструментов инструмент Shape (Форма) и щелкните им на любом из узлов, а затем прочтите сообщение в строке состояния. Далее, последовательно нажимая клавишу Tab, переводите выделение на следующие узлы кривой, в выясняя их тип по сообщениям строки состояния. В результате исследования можно сделать следующие выводы:

• узлы и сегменты кривой при работе с инструментом Freehand (Произвольная кривая) создаются автоматически;

- большинство создаваемых узлов представляют собой точки излома;
- большинство создаваемых сегментов криволинейные.

4. Отступив вниз, повторите построение замкнутой кривой, начиная с закругления, но теперь перед построением прямолинейного сегмента и по его завершении нажимайте клавишу Tab. На этот раз прямолинейные сегменты получились замечательно, но закругления и их соединения с прямолинейными сегментами оставляют желать лучшего.

5. В завершение этого упражнения проделаем то, с чем инструмент Freehand (Произвольная кривая) справляется хорошо — построим ломаную линию, то есть линию, состоящую только из прямолинейных сегментов. В этом

случае инструментом работают несколько по-другому. Указатель инструмента перемещается в точку, в которой окажется первый узел, и выполняется щелчок мышью. Последующие щелчки выполняются в местах расположения узлов ломаной, и эти щелчки должны быть двойными. После последнего щелчка (одиночного) на начальном узле ломаная линия становится замкнутой. Пользуясь этим приемом, постройте произвольный треугольник и незамкнутую зубчатую линию.

# **Построение линий инструментом Bezier**

Выполняя это упражнение, мы освоим приемы работы инструментом Bezier (Кривая Безье) на примере той же кривой, которую строили в предыдущем упражнении.

1. Добавьте новую страницу в открытый документ CorelDRAW и переименуйте ее в Bezier. Выберите в наборе инструментов инструмент Bezier (Кривая Безье).

2. Начнем построение линии с узла, предшествующего линейному сегменту. Установите указатель в нужную точку и нажмите кнопку мыши. Не отпуская кнопку, переместите указатель на некоторое расстояние вправо так, чтобы стали видны «вытащенные» из узла направляющие точки. Чтобы касательная к следующему сегменту была строго горизонтальна, нажмите и удерживайте клавишу-модификатор Ctrl Отпустите кнопку мыши, а затем и клавишу Ctrl — первый узел кривой построен (рис). Поскольку пока он является единственным (и, следовательно, крайним) узлом линии, после завершения работы с ним он автоматически становится точкой излома. После того как линия будет замкнута в этом узле, его тип сменится.

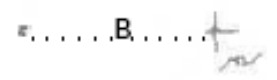

3. Переходим к построению второго узла. Поскольку он должен располагаться на одной горизонтали с первым, перед перемещением указателя инструмента снова нажмите и удерживайте клавишу Ctrl Второй узел строится точно так же, как первый, но после отпускания кнопки мыши он станет симметричным (передним на линии уже имеется узел, и поскольку процесс построения не закончен, появится узел и за ним — следовательно, он не крайний). Поскольку симметричные узлы вполне соответствуют виду строящейся кривой, нет необходимости явно указывать тип этого узла клавишей-модификатором (рис.).

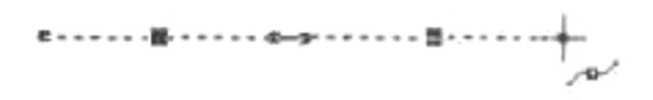

4. Третий узел должен располагаться строго под вторым, поэтому по окончании работы со вторым узлом клавишу Ctrl можно даже не отпускать. На этот раз «вытаскивать» направляющую точку из узла следует не вправо, а влево, не отпуская клавишу Ctrl Чтобы закругление получилось симметричным, расстояние от направляющей точки до узла должно быть примерно таким же, как у второго узла (рис.).

 $\left(\frac{1}{2},\frac{1}{2},\frac{1}{2}\right)$ 

5. Четвертый узел строится точно так же, как третий (рис. , слева). Теперь кривую следует замкнуть. Для этого указатель мыши перемещается на начальную точку (до появления в качестве указателя мыши «стрелочки» вместо символического изображения узла) и нажимается левая кнопка мыши. Остается только перетащить направляющую точку вправо при нажатой клавише Ctrl (чтобы левое закругление стало симметричным), и замкнутая кривая будет построена (рис., справа).

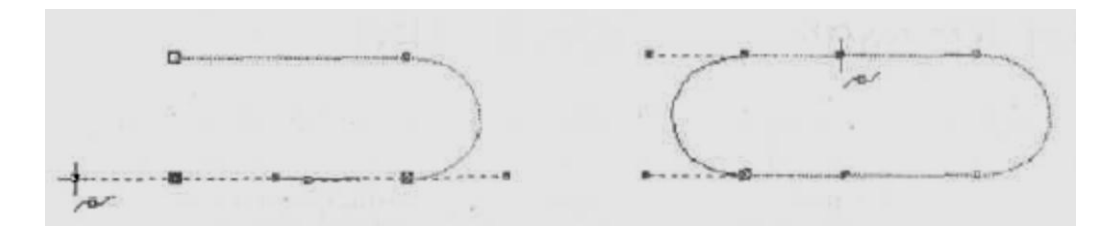

6. Исследуйте построенную кривую способом, описанным в предыдущем упражнении, просматривая типы построенных узлов. Впрочем, достоинства только что построенной кривой по сравнению с результатом предыдущего упражнения очевидны: гораздо меньшее число узлов, прямолинейность тех сегментов, которые должны быть прямыми, симметричность закруглений, отсутствие случайных отклонений. Хотя, возможно, закругления и не представляют собой идеальных полуокружностей, полученный результат очень близок к поставленной цели.

7. В завершение упражнения попробуйте самостоятельно построить с помощью инструмента Bezier (Кривая Безье) замкнутую кривую, представляющую собой равносторонний треугольник с закругленными вершинами и «пилу» из предыдущего упражнения, но с закругленными зубцами. При работе с последним заданием, поскольку кривая получится незамкнутая, не забудьте после определения последнего узла нажать клавишу пробела.

Возможно, что поначалу приемы работы инструментом Bezier (Кривая Безье) покажутся вам чересчур сложными. Это вполне естественно — совершенство достигается только практикой. Но на первых порах работы с CorelDRAW вполне приемлема упрощенная стратегия, когда при построении кривой пользователь не заботится о том, чтобы ее форма была близка к требующейся, — он просто расставляет узлы кривой в ее характерных точках. Окончательная настройка узлов и сегментов в этом случае выполняется на втором этапе методами редактирования кривой.

# **Построение суперлинии**

Выполняя это упражнение, мы повторим приемы построения линий и освоим приемы работы с суперлиниями на примере режима кисти.

1. Вставьте в открытый документ Corel DRAW новую страницу и, пользуясь приемами построения линий, постройте в ее верхней части стилизованное изображение змеи (рис, сверху). Вначале постройте замкнутую кривую, соответствующую абрису головы и тела змеи. В качестве глаз и ноздрей постройте небольшие эллипсы, а зигзагом на спине послужит ломаная линия, состоящая из прямолинейных сегментов. Если абрис получится кривоватым — не беда, в последующих уроках мы ознакомимся с приемами, позволяющими не только с идеальной точностью строить подобные изображения, но и корректировать их, а для этого упражнения высокая точность не нужна.

2. Теперь необходимо выделить все составные части изображения змеи. Проще всего это сделать инструментом Pick (Выбор): выберите его и щелкните на свободном месте страницы, отменив таким образом выделение. Затем перетащите указатель инструмента по диагонали воображаемого прямоугольника, охватывающего изображение

змеи целиком. После отпускания кнопки мыши выделенными окажутся все элементы изображения, оказавшиеся внутри прямоугольника.

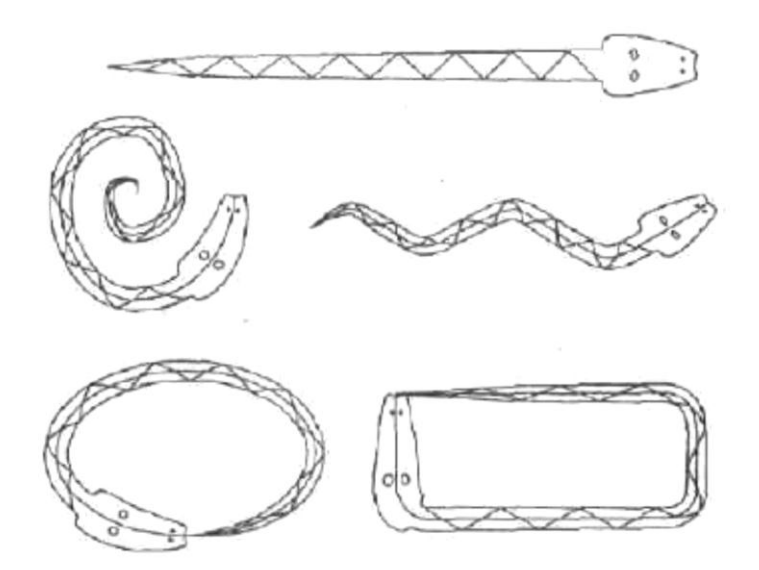

3. Выберите в наборе инструментов инструмент Artistic Media (Суперлиния) и включите режим кисти, щелкнув на соответствующей кнопке панели атрибутов. Затем щелкните там же на кнопке с изображением дискеты и задайте имя файла для сохранения мазка, например zmejuka.cmx. После щелчка на кнопке ОК новый мазок готов к использованию.

4. Отмените выделение изображения змеи, нажав клавишу Esc. Перетащите указатель инструмента Artistic Media (Суперлиния) слева направо по волнообразной траектории. После отпускания кнопки мыши наша змея... зазмеится!

5. Чтобы свернуть змею в клубок, постройте с помощью инструмента Spiral (Спираль) логарифмическую спираль на 2-3 витка. Выберите инструмент Artistic Media (Суперлиния) и, раскрыв список мазков, щелкните на образце с упрощенным изображением змеи. Если клубок окажется слишком плотным, попробуйте, изменив ширину суперлинии или удалив объект, повторить этот шаг, увеличив коэффициент расширения спирали.

6. Чтобы свернуть змею в кольцо, используйте в качестве управляющей линии эллипс, построенный соответствующим инструментом.

7. Чтобы «изготовить» оригинальную прямоугольную рамку, постройте прямоугольник, а затем закруглите три его угла - кроме верхнего левого. Это поможет избавиться от резких изломов суперлинии, в которой построенный прямоугольник будет играть роль управляющей линии.

# **Простановка размеров**

Выполняя это упражнение, мы на практике освоим приемы построения и модификации размерных схем.

1. Вставьте в открытый документ CorelDRAW новую страницу, переименуйте ее в Dimensions и постройте посредине правильный выпуклый шестиугольник произвольного размера. Воспользовавшись панелью атрибутов, установите его размер по вертикали равным 50 мм, Поскольку по умолчанию включен режим синхронного изменения размера объекта по вертикали и горизонтали, шестиугольник останется правильным.

2. Выберите в наборе инструментов инструмент Dimension (Размерные линии) и на панели атрибутов щелкните на кнопке горизонтального размера. Начнем построение горизонтальной размерной схемы с задания управляющих параметров на панели атрибутов. Установите тип измерения Decimal (Десятичный), в качестве единиц измерения выберите миллиметры и запретите включение обозначения единиц в размерную надпись. Точность отображения выберите равной двум разрядам после запятой. Наведите указатель инструмента на левый нижний угол шестиугольника и, добившись, чтобы точка присоединения обозначилась цветными маркером и надписью node (рис. , а), щелкните кнопкой мыши.

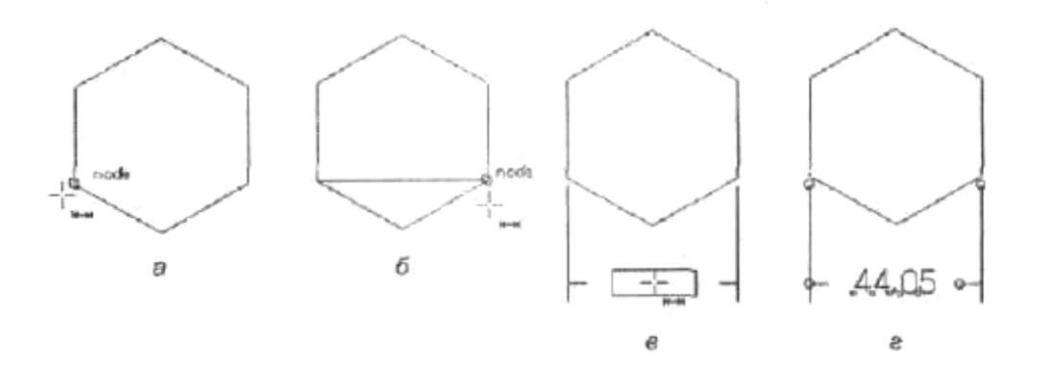

3. Переместите указатель инструмента на правый нижний угол шестиугольника и точно таким же образом зафиксируйте точку присоединения второй выносной линии размерной схемы (рис., б}.

4. Сместите указатель инструмента вниз и пронаблюдайте, как вместе с ним опускается размерная линия и вытягиваются вниз выносные линии. Сместите указатель инструмента влево таким образом, чтобы прямоугольник, показывающий будущее положение размерной надписи, оказался в середине размерной линии, и снова щелкните мышью, фиксируя его положение. Размерная схема будет построена, и в строке состояния появится сообщение Linear Dimension on Layer 1 (Линейный размер на слое 1).

5. Выберите инструмент Pick (Выбор) и щелкните им на шестиугольнике, выделяя его. Сообщение в строке состояния будет уже другим — Control Polygon with б sides on Layer 1 (Управляющий многоугольник с б сторонами на слое 1). После присоединения размерной схемы объект становится управляющим, то есть его изменение автоматически приведет к изменению присоединенных к нему объектов. Щелкните на размерной надписи и обратите внимание на то, что рамка выделения охватывает не всю вновь построенную размерную схему, а только текст (рис, в). В строке состояния появляется сообщение Control Text... (Управляющий текст...). Таким образом, шестиугольник является управляющим объектом для всех присоединенных к нему размерных схем, а текст размерной надписи является управляющим объектом для одной размерной схемы — той, в состав которой он входит,

6. Перетащите инструментом Pick (Выбор) текст размерной надписи влево и вниз, следя за тем, как перемещение управляющего объекта изменяет форму составного объекта. Возвратите размерную надпись в исходное положение (рис., г).

7. Теперь построим размерную схему для наклонного размера. Она строится точно так же, как для горизонтального, только перед началом построения на панели атрибутов следует щелкнуть на кнопке наклонного размера. Определяя местоположение размерной надписи, оставьте ее справа от правой выносной линии.

8. Построим размерную схему для углового размера. До определения первой точки задайте суффикс размерной надписи — знак градуса. Для этого установите курсор в соответствующее поле панели атрибутов, переведите

вспомогательную клавиатуру в режим ввода цифр клавишей Num Lock и при нажатой клавише Alt введите с нее код символа градуса 0176. Затем установите точность отображения значения размера без дробных разрядов. Размерная схема строится аналогично двум предыдущим с одним дополнением; сначала необходимо щелчком зафиксировать центр углового размера — точку, в которой выносные линии пересекаются (рис. , ft), а затем определять точки присоединения выносных линий (рис., б и в). Если требуется, чтобы размерная схема была полностью привязана к объекту и отслеживала его перемещения и изменения размеров, эта точка должна быть точкой присоединения (в момент фиксации кроме маркера точки присоединения должна появиться также цветная надпись center). При определении местоположения размерной надписи (рис., г), возможно, ее не удастся сразу переместить на середину размерной линии. В этом случае сначала переместите указатель инструмента вправо, увеличивая радиус размерной линии, затем переместите размерную надпись на ее середину, а потом снова уменьшите радиус, перемещая указатель инструмента влево. Результат простановки размеров представлен на рис.

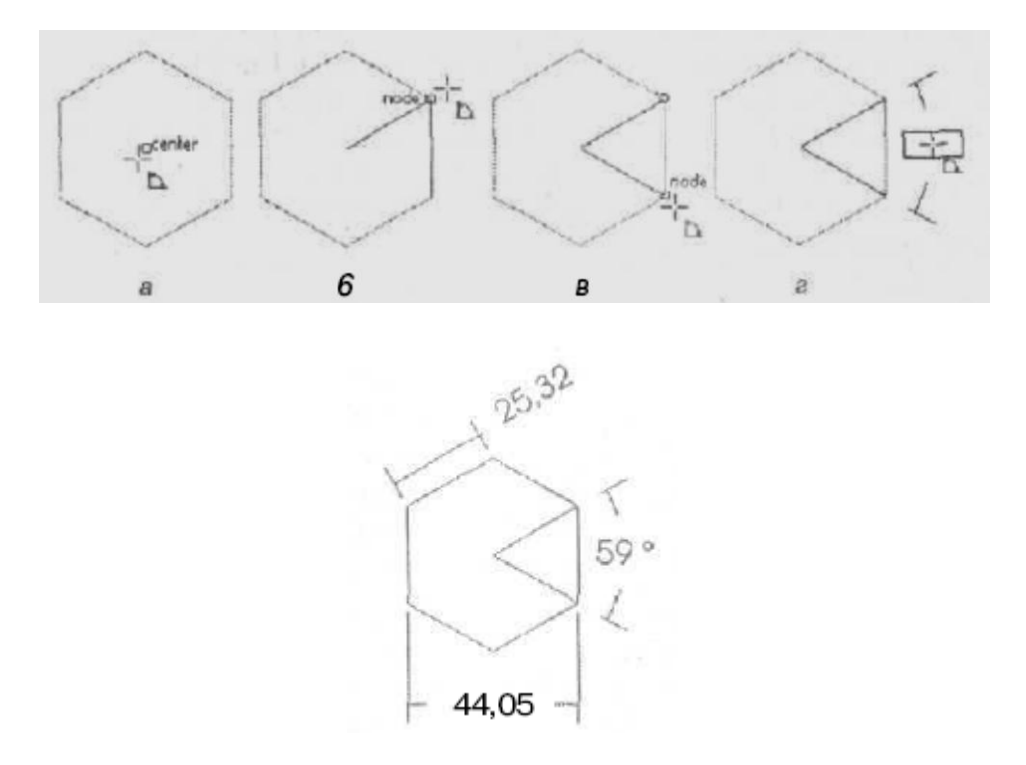

9. В завершение упражнения внесите изменения в построенные размерные схемы. Все изменения выполняются не инструментами для простановки размеров, а инструментом Pick (Выбор). Вначале выделите шестиугольник и увеличьте его размер вдвое, введя в одно ш полей габаритных размеров новое значение. Проследите за изменением размерных схем, Затем выделите размерную надпись наклонного размера и переместите ее в середину размерной линии. Измените ее размещение, поместив текст в разрыв размерной линии.